## **EVENT GUIDE**

# UCITS & AIFMD Dublin 2021

### **LEAD PARTNER**

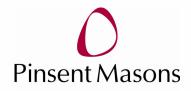

#### ASSOCIATE SPONSORS

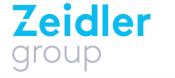

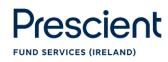

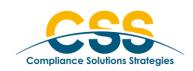

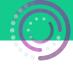

#### LOGGING IN AND CREATING YOUR PROFILE

1. Open the platform in **Google Chrome. Choose the correct log-in box for** you:

Enter your details on the **LEFT** if: you are **not a SPEAKER**, and this is **your first event on this platform**  Enter your details on the **RIGHT** if: you **are a SPEAKER**, or you **have attended an event on this platform before** 

| It's my <b>first time</b> here!<br>Please enter your <b>email</b> and the <b>pin</b> which<br>were emailed to you | I already <b>built my badge!</b><br>Please enter your <b>email</b> and the <b>password</b><br>you chose when you built your badge |
|----------------------------------------------------------------------------------------------------|----------------------------------------------------------------------------------------------------|
|                                                                                                    |                                                                                                    |
|                                                                                                    |                                                                                                    |
| START YOUR BADGE BUILD                                                                                            | SIGN IN NOW                                                                                                    |
| Talk to support                                                                                                   | Forgot Password Talk to support                                                                                                   |

2. Create your delegate profile:

| BUILD YOUR BAD                          | e build your badge in two steps                            |
|-----------------------------------------|------------------------------------------------------------|
| AND CREATE YOUR P                       | Step 1 - Your Photo                                        |
| Your Name<br>Your Title<br>Your Company | Look Sharp, We need a profile picture for your event badge |
| DELEGATE                                | Take a photo Upload Photo Use Avatar                       |
|                                         | Agree to the privacy policy                                |
| *                                       |                                                            |

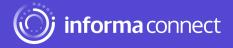

#### CAMERA AND MIC

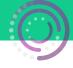

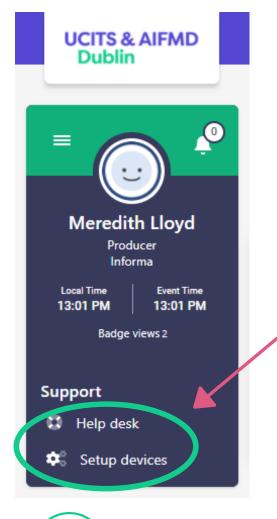

Before the conference starts, it's a good idea to check your audio and camera are working, so that you can easily participate in networking sessions.

On the left of your screen, you'll see your conference badge.

Click 'Setup devices' to enable your camera and microphone for use during networking sessions and meetings.

Click 'Help desk' to access calibration tools and the Support chat.

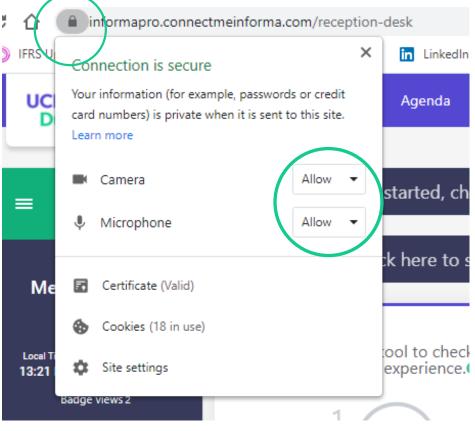

Make sure you have allowed the site to access your camera and microphone.

#### Please email Katherine.Reggler@informa.com

if you have any issues connecting to the platform or using the networking features.

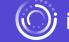

**j informa** connect

#### NETWORKING

Shahan Abayakoon Head of Sales , Informa

Book Meeting

Network with delegates, speakers and event partners throughout the conference.

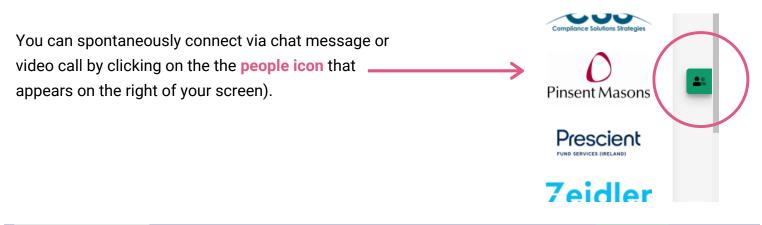

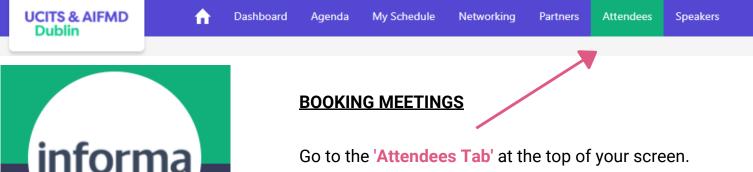

Go to the 'Attendees Tab' at the top of your screen.

Find someone you'd like to meet and click on 'Book Meeting' to find a mutually suitable time for you to meet via video call hosted on the platform. No need to set up a call elsewhere!

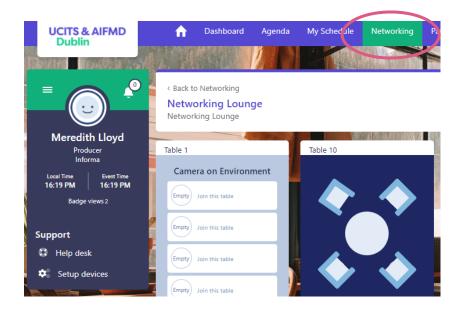

Plus, spark spontaneous conversations around tables in the Networking lounge.

Click on the 'Networking' button at the top of your screen, join a table with an empty seat, switch your camera and mic on (or just your mic if you prefer) and join the conversation.

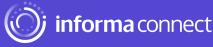

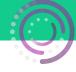

#### THE AGENDA

Go to the 'Agenda' tab to view the conference agenda, and to bookmark your favourite sessions:

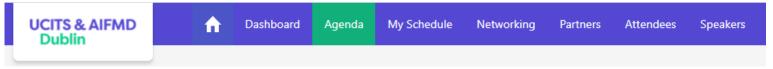

You'll also be able to review your accepted, sent and requested meetings on the 'My Schedule' tab:

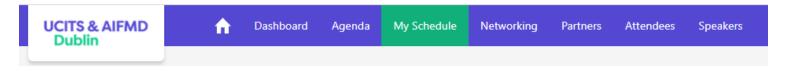

Don't forget to visit the 'Partners' tab, where you can read white papers, reports and other materials related to the conference:

| UCITS & AIFMD<br>Dublin | <b>f</b> | Dashboard | Agenda | My Schedule | Networking | Partners | Attendees | Speakers | Delegate Bag |  |
|-------------------------|----------|-----------|--------|-------------|------------|----------|-----------|----------|--------------|--|
|                         |          |           |        |             |            |          |           |          |              |  |

Click 'Add to Delegate Bag' to gather your materials in one place.

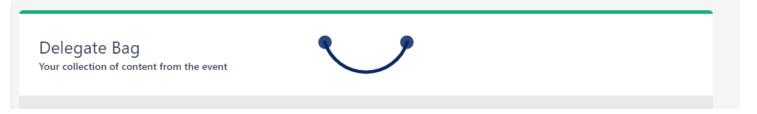

If you have any queries or need any help, please email <u>Katherine.Reggler@informa.com</u>

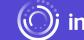